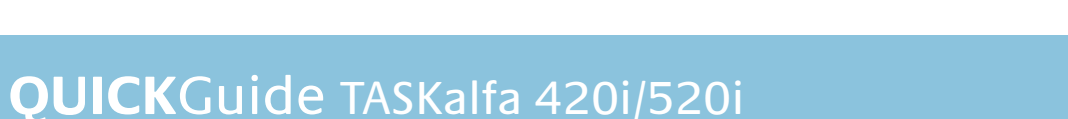

**Tippen Sie auf zIEL, um zum Hauptmenü** zurückzukehren.

> Tippen Sie auf die Taste **DUPLEX** auf der Berührungsanzeige und wählen Sie die gewünschte Duplexart.

### **Duplex**

### **Papierzufuhrwählen**

Tippen Sie auf die Taste PAPIERAUSWAHL auf der Berührungsanzeige. Wählen Sie das gewünschte Papierformat. Für spezielle Formate oder Medientypen benutzen Sie die Universalzufuhr. Stellen Sie sicher, dass die Einstellungen der Universalzufuhr korrekt sind.

### **Endverarbeitung(optional)**

Tippen Sie auf die Taste HEFTEN/(LOCHEN) auf der Berührungsanzeige und wählen Sie die gewünschte Endverarbeitung.

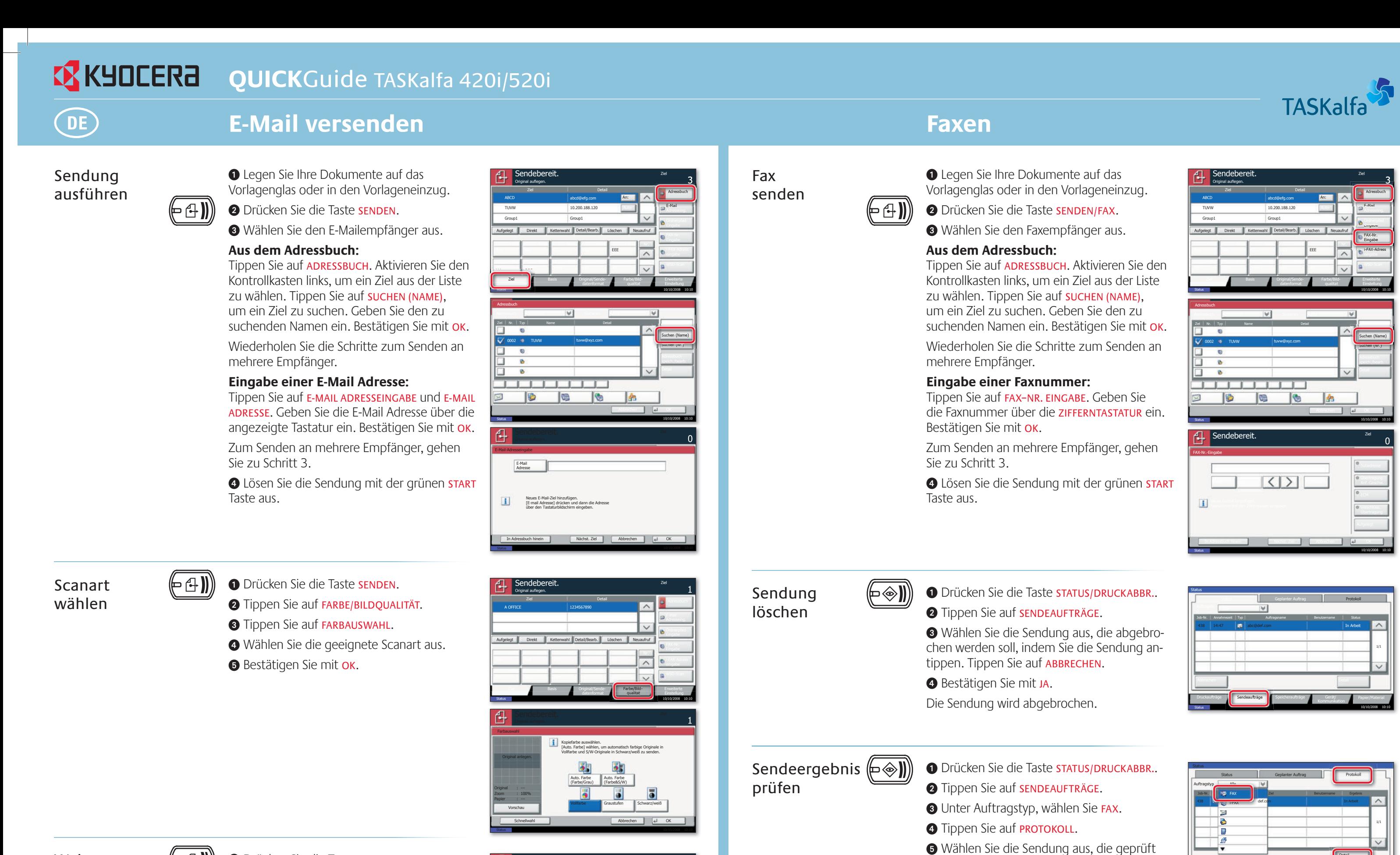

**Optionale** Einstellungen

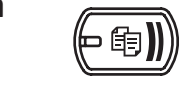

**O** Legen Sie Ihre Dokumente auf das Vorlagenglas oder in den Vorlageneinzug. **O** Drücken Sie die Taste KOPIEREN.

Geben Sie über die ZIFFERNTASTATUR die gewünschte Anzahl der Kopien ein.

### **Vergrößern/Verkleinern(Zoom)**

Tippen Sie auf die Taste zoom auf der Berührungsanzeige und wählen Sie Originalgröße und Kopiengröße aus oder wählen Sie einen Zoomfaktor aus.

Nachdem Sie eine der oberen Eingaben gemacht haben, bestätigen Sie mit der Taste OK.

**4** Drücken Sie die grüne **START** Taste, um den

Privater Druck

**Hinweis: Für PIN-Druck muss im Reiter AUF-**TRAG im Druckertreiber die Funktion PRIVATER DRUCK aktiviert werden und eine 4-stellige PIN eingetragen werden. Im Feld BENUTZERDEFI-NIERT können Sie auch direkt Ihren Benutzernamen eintragen.

 $(\vdash \odot)$ O Drücken Sie die Taste DOKUMENTENBOX. **O** Tippen Sie auf AUFTRAGSBOX.

**O** Wählen Sie den Benutzer des privaten Drucks aus.

**4** Wählen Sie das zu druckende Dokument aus der Liste aus. Wurde das Dokument durch ein Passwort geschützt, geben Sie die PIN über die zIFFERNTASTATUR ein.

**O** Tippen Sie auf **DRUCKEN**, um den Ausdruck zu starten.

Hinweis: Durch Tippen auf LÖSCHEN kann der Auftrag gelöscht werden.

Kopie vorbereiten

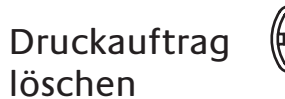

#### $(\hspace{-1.5pt}[\hspace{1.5pt}[\Leftrightarrow\hspace{1.5pt}]]\hspace{-1.5pt}])$ **O** Drücken Sie die Taste STATUS/DRUCKABBR.

**O** Tippen Sie auf DRUCKAUFTRÄGE. ➌WählenSiedenzulöschendenDruckauftrag aus und tippen Sie auf ABBRECHEN.

4 Bestätigen Sie mit JA. Der Druckauftrag wird gelöscht.

# **Drucken**

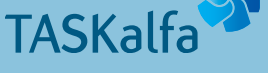

 $\backsim$ 

**Kopieren**

Mehr Informationen in der Bedienungsanleitung der beigepackten CD-ROM.

**O** Tippen Sie auf DETAIL.

werden soll, indem Sie die Sendung antippen.

Die Details zur Sendung werden angezeigt.

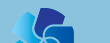

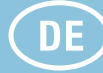

**EX KYOCERA** 

Weitere Einstellungen  $(\epsilon \oplus \mathbf{N})$ **O** Drücken Sie die Taste SENDEN.

> **O** Tippen Sie auf **BASIS.** Öffnen und ändern Sie eine Einstellung Ihrer Wahl. Bestätigen Sie mit OK.

Zur Eingabe eines Dateinamens tippen Sie auf ERWEITERTE EINSTELLUNG. Tippen Sie auf DATEINAMENEINGABE und ändern Sie den Dateinamen. Bestätigen Sie mit OK.

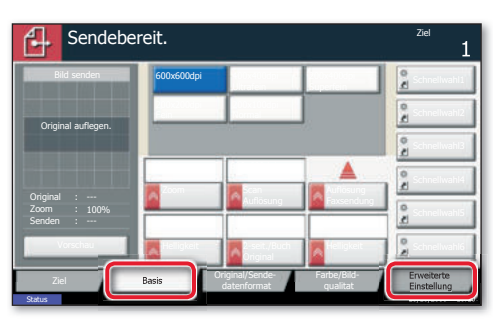

Kommunikation

**Detai** 

Papier/Material

 $\vee$ 

Druckaufträge Sendeaufträge Speicheraufträge Gerät/

Jobnummer-Details:

Status 10/10/2008 10:10

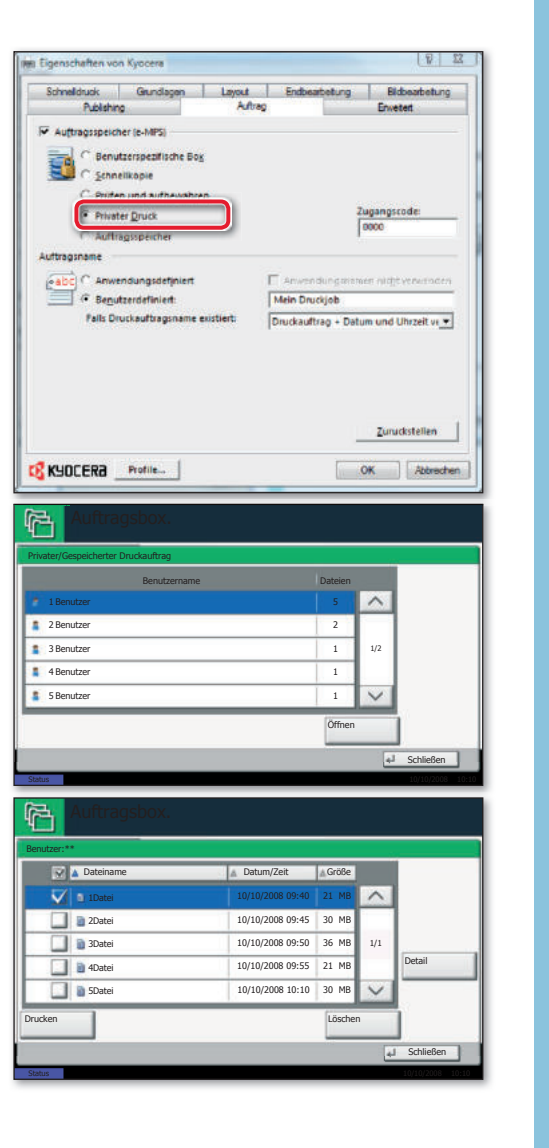

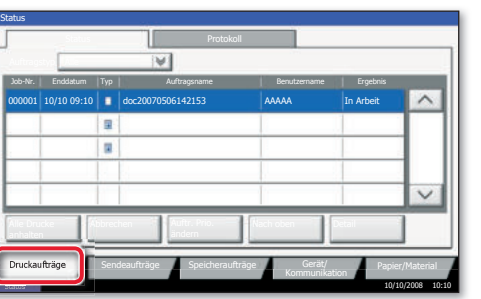

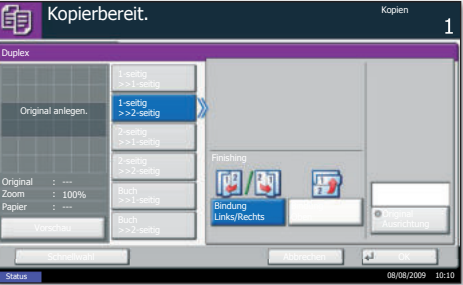

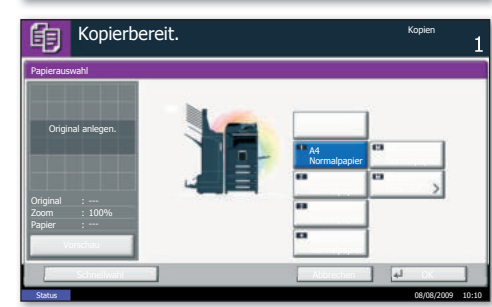

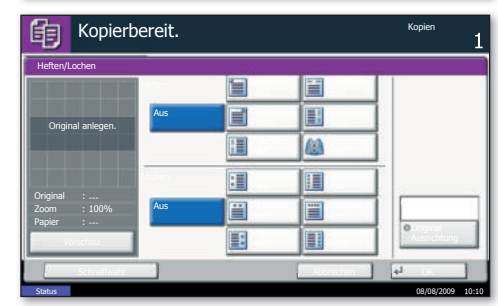

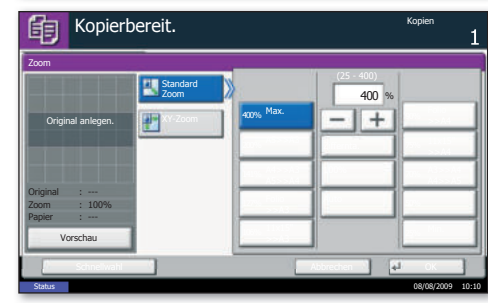

**Hilfe**  $\left(\overline{?}\right)$  Eine Hilfe Taste befindet sich auf dem Bedienfeld. Falls Sie weitere Informationen zum Betrieb des Systems benötigen oder nicht das gewünschte Ergebnis produziert wird, drücken Sie die Hilfe Taste, die Ihnen weitere Informationen angezeigt.

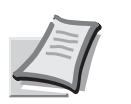

Mehr Informationen in der Bedienungsanleitung der beigepackten CD-ROM.

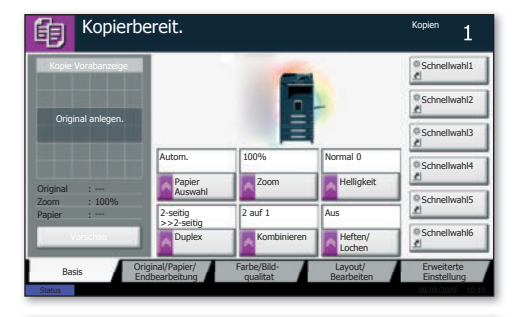

**Status** 10/10/2008 10:10

**O** Posizionare gli originali sulla lastra di esposizione oppure sull'alimentatore di originali, opzionale.

Lavori di Copiatura

## <sup>O</sup>Premere COPIA.

<sup>●</sup>Specificare il numero di copie con i TASTI NUMERICI.

Premere il pulsante FRONTE/RETRO sul pannello a sfioramento e selezionare la funzione desiderata.

Premere SELEZIONE CARTA. Selezionare il formato carta. Quando si utilizzano formati carta speciali, selezionare il bypass come alimentazione carta. Premere OK per confermare la selezione.

**Riduzione/Ingrandimento(Zoom)** Premere zoom. Selezionare il formato originale e il formato target, oppure scegliere un rapporto zoom.

Tutte le impostazioni opzionali sopra descritte devono essere confermate con il pulsante OK.

**4** Premere il pulsante AVVIO per esequire la copia.

**O** Premere STAMPA LAVORI. **● Scegliere il lavoro da annullare e premere** CANCELLA.

**O** Confermare con sì. Il lavoro viene annullato.

### **Fronte-retro**

### **Modificadell'alimentazionecarta**

### **Finitura(opzionale)**

Premere PINZA/(FORA). Selezionare il metodo di finitura desiderato.

Stampa privata

Nota: Per attivare la stampa privata da PC, selezionare la scheda LAVORO nel driver di stampa e fare clic su **STAMPA PRIVATA**. Nella sezione NOME LAVORO è possibile digitare direttamente il proprio nome.

**O** Premere BOX DOCUMENTI. <sup>2</sup> Premere CASELLA LAVORI.

 $(\vdash \in \mathbb{N})$ 

**Selezionare il proprietario del lavoro di** stampa privata.

● Selezionare dall'elenco il documento da stampare. Se il documento è protetto da password, digitare il PIN utilizzando i TASTI NUMERICI.

**O** Premere **STAMPA** per avviare la stampa.

Nota: Per annullare i lavori, premere ELIMINA.

Preparazione

Impostazioni opzionali

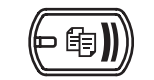

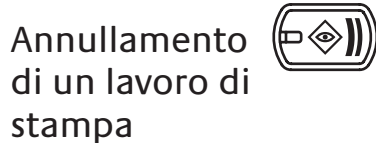

# **O** Premere STATO/ANNULL. LAVORO.

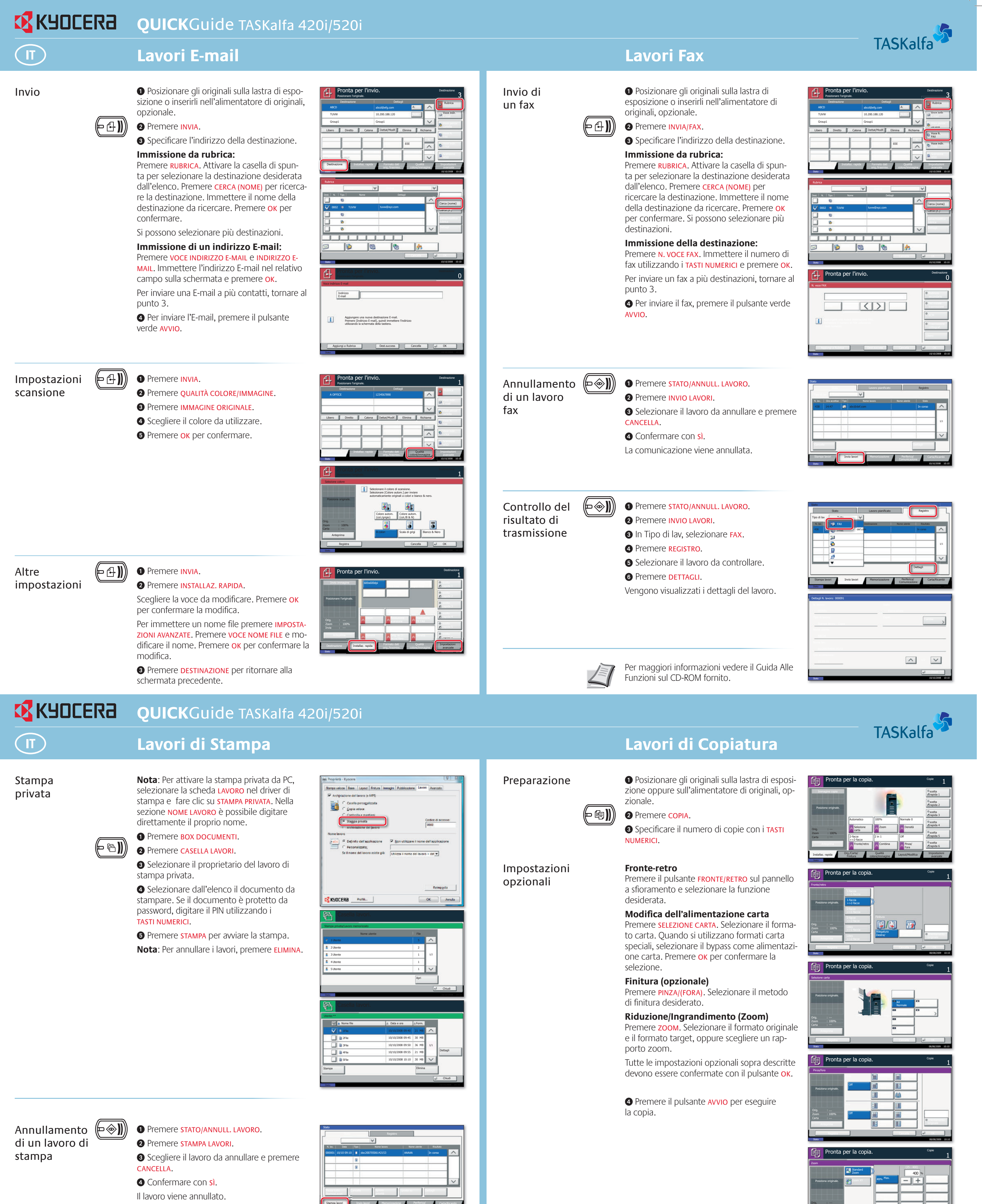

**EX KYOCERA QUICK**Guide TASKalfa 420i/520i

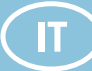

# Lavori di Stampa

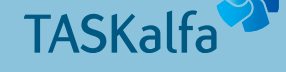

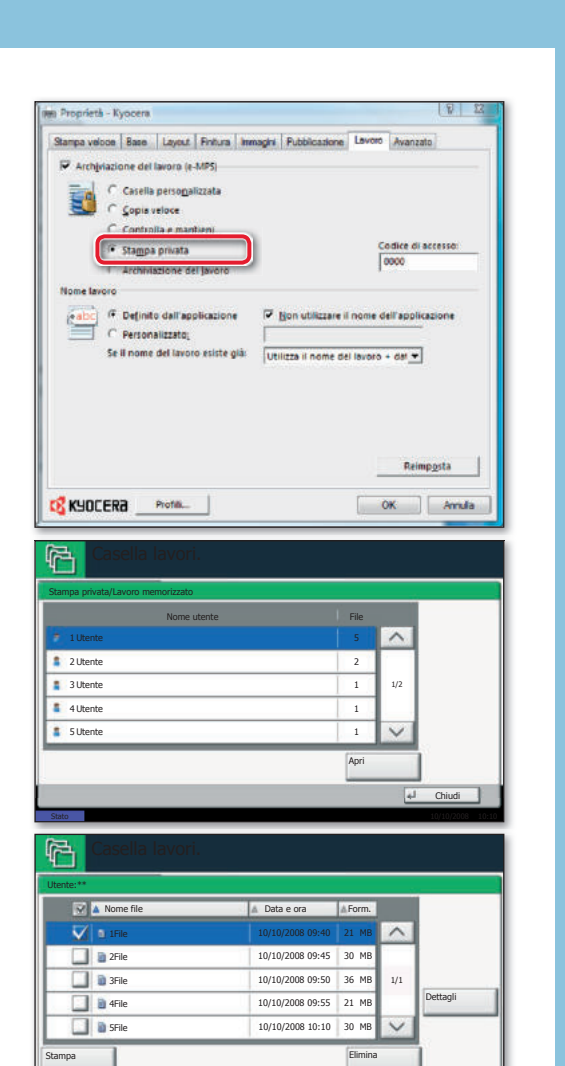

Chiudi

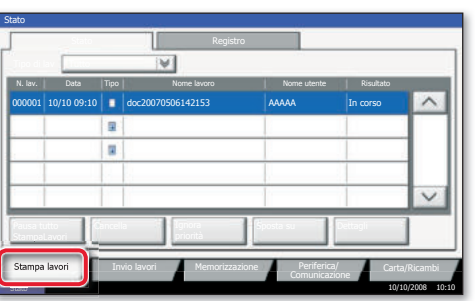

**Stato** 10/10/2008 10:10

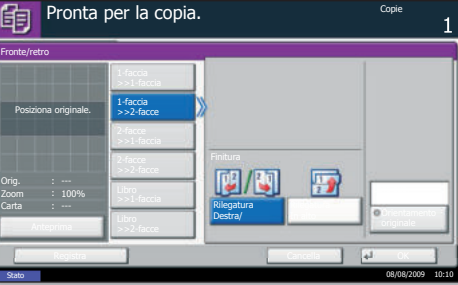

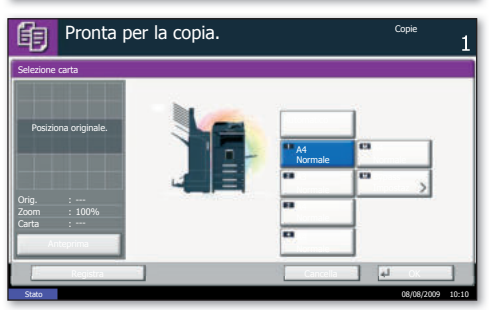

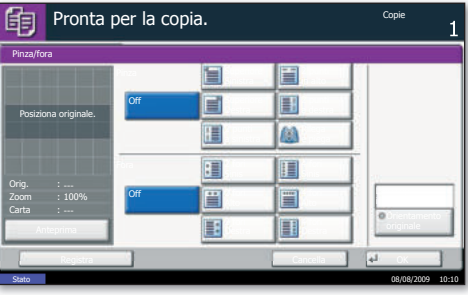

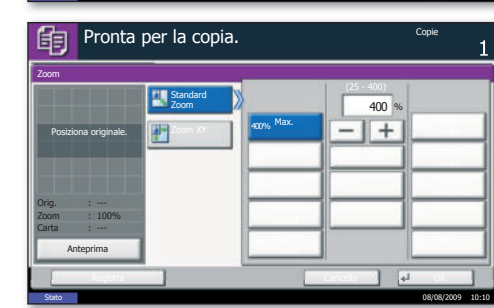

**Guida**  $\binom{5}{7}$  Sul pannello comandi di questi sistemi è previsto il tasto Guida. In caso di dubbi sulle modalità operative del sistema, premere il tasto Guida per visualizzare sul pannello a sfioramento un'esaustiva quida in linea in cui reperire le informazioni desiderate su una funzione o le soluzioni per risolvere eventuali problemi di corretto funzionamento della periferica.

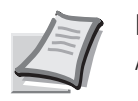

Per maggiori informazioni vedere il Guida Alle Funzioni sul CD-ROM fornito.

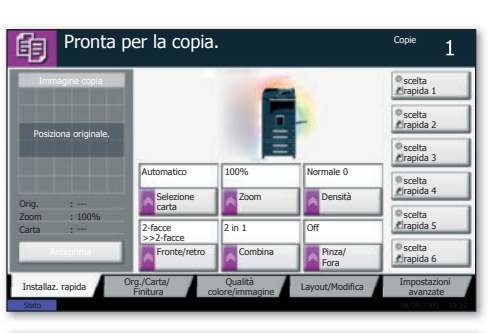